# A Guide to Editing in WordPress

Health Management Group Programs

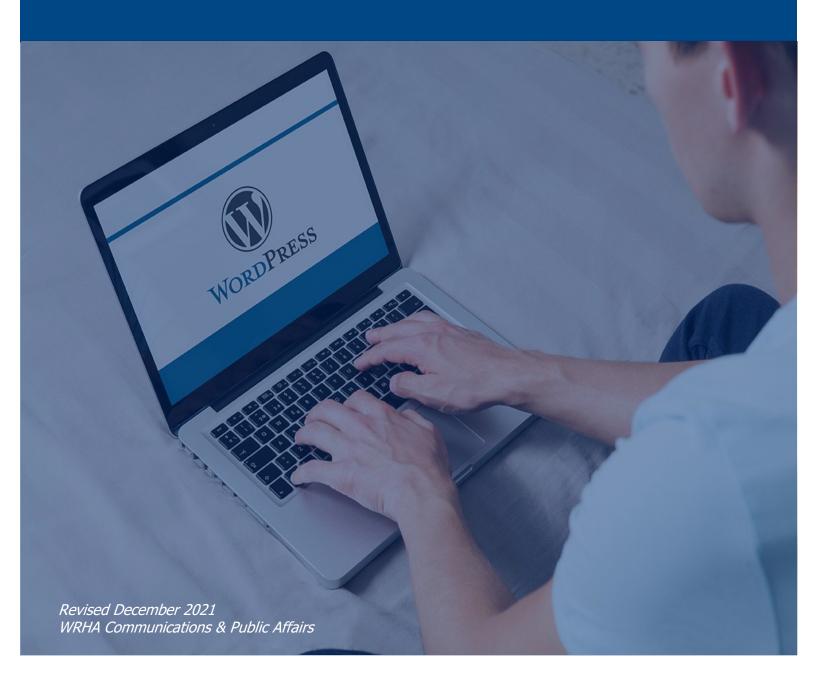

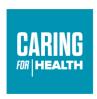

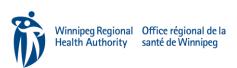

### **Web Browser**

It is very important that you do not try and use Internet Explorer to edit the site. Please use Google Chrome or Microsoft Edge.

For instructions on how to set Google Chrome or Microsoft Edge as your default browser, please visit:

https://support.microsoft.com/en-us/windows/change-your-default-browser-in-windows-10-020c58c6-7d77-797a-b74e-8f07946c5db6

# **Logging In**

Before you can make any changes to the website, you will need to sign in. The login screen for your website is found at the following URL: <a href="https://wrha.mb.ca/wp-admin/">https://wrha.mb.ca/wp-admin/</a>

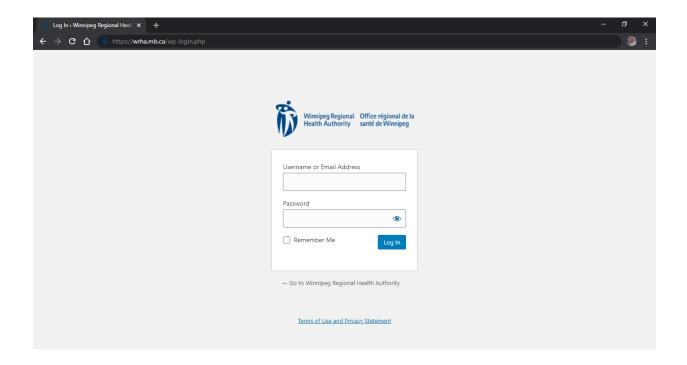

A username and password should have already been provided to you. If you are having any login issues, please contact Jamie Care at <a href="mailto:jcare@wrha.mb.ca">jcare@wrha.mb.ca</a> or 204-926-7196.

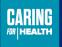

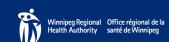

Once logged in, you will be taken to a Dashboard page:

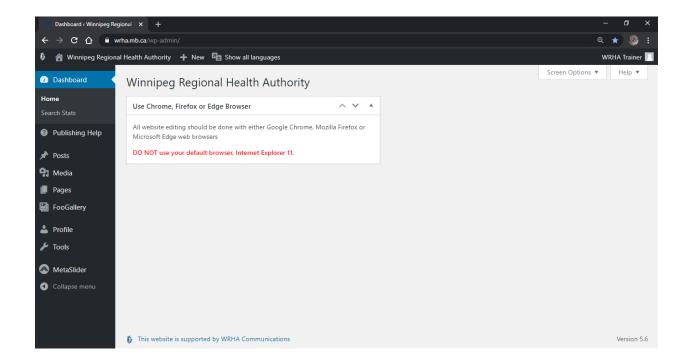

# **Getting Started**

Because EditorL1 status gives you access to all the pages and posts on the WRHA Website, we would ask that you please avoid any of the options on the left-hand sidebar of the Dashboard page.

Please proceed directly to the Health Management Group Programs page, located at <a href="https://wrha.mb.ca/groups/">https://wrha.mb.ca/groups/</a>

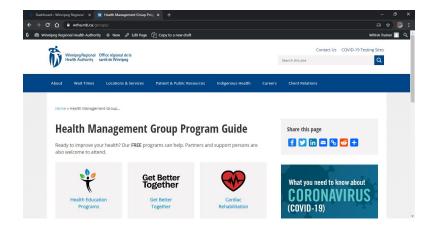

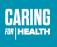

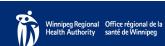

Since you are logged in, you should notice that you have a WordPress toolbar along the top of the page:

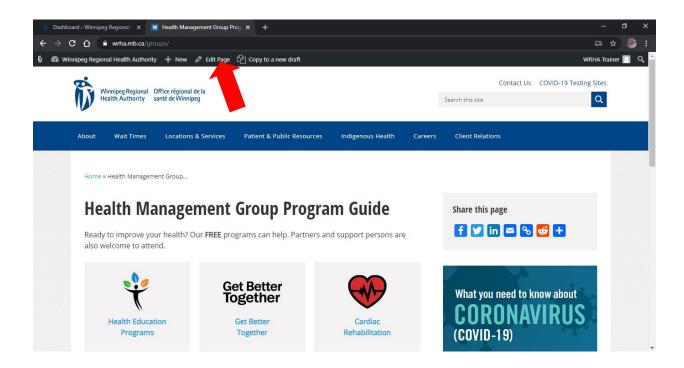

This toolbar contains an option for you to edit the page you are currently on.

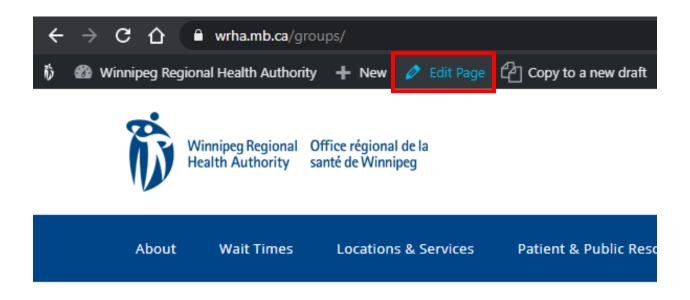

Click on "Health Education Programs" on the right-hand side. Then, click through to the program you want to post or remove dates for:

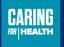

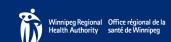

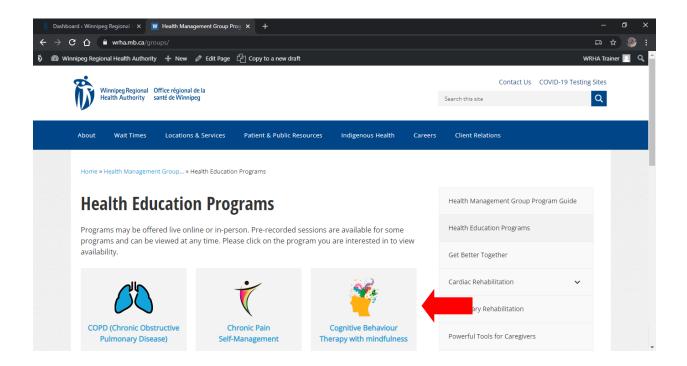

### **Best Practices**

- Sessions can be posted in the Guide at any time. Optimal timing is 6 weeks or more in advance of the start date.
- If a session has not yet started but registration is full, please **do not** remove the program, but change the session's block style to Full, as indicated on Page 9.
- Editors should place reminders in their calendar regarding when each program should be removed from the Group Guide and remove promptly once the first class has been completed (or the second class in a multisession program if participants are allowed to start the program on class 2).
- Anyone who notices that a program offered by another team has ended (or the first 2 sessions in a multi-session program have passed), please remove it on their behalf.
- When no upcoming sessions are scheduled, post an unstyled paragraph block with the following text:

Program not offered at this time. Please check back, as program dates will be posted when available.

 If you have any issues, please contact Jamie Care via email, Microsoft Teams or at 204-926-7196.

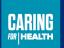

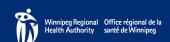

# **Editing a Page**

Once on the page you want to edit, click the "Edit Page" link in the toolbar as shown on the previous page. The WordPress Block Editor will open and this is what you should see:

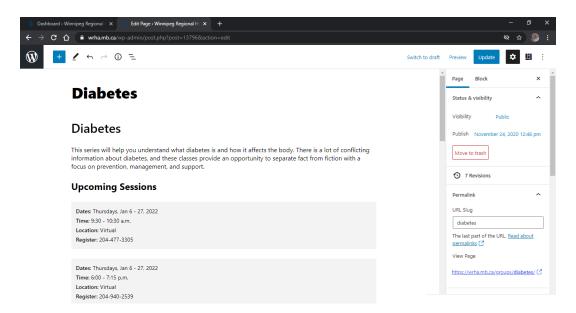

If you do not see the right-hand sidebar, click on the cog icon in the top right to make it appear:

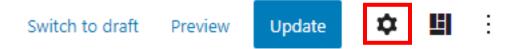

Now, the Block Editor does not look exactly like the page looks to a normal user. You will see different elements and options.

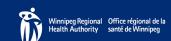

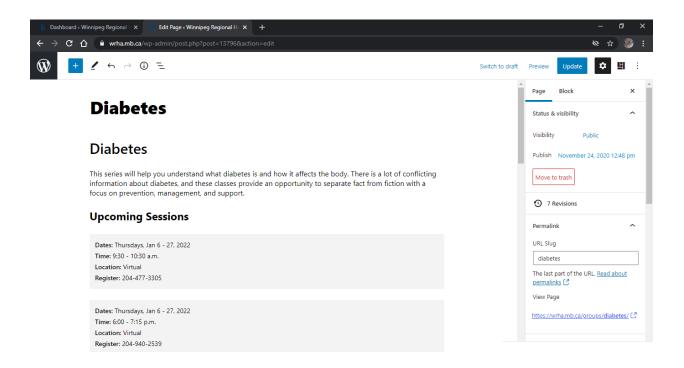

Each element on the page is a block. The first title is the name of the page that will show up in the address and in searches. The second title is what shows up on the page itself.

There are blocks of text outlining the purpose of the program, followed by an area containing the Upcoming Sessions.

Underneath this, there may be a video along with further resources.

All of these elements can be edited. Please edit only the Upcoming Sessions area.

# **Editing the "Upcoming Sessions" Area**

Editing the Upcoming Session area is very simple. Each session is contained within its own paragraph block.

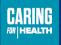

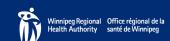

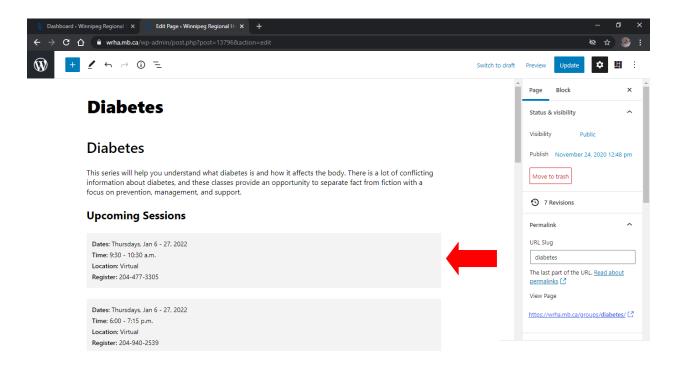

Hit Enter to start a new paragraph and type or cut and paste the session information in the following format:

Dates: Thursdays, Jan 6 - 27, 2022

Time: 9:30 - 10:30 a.m. Location: Virtual via Teams Register: 204-477-3305

The categories should be bolded. Each line should be separated by a line break (Shift+Enter). Use date ranges whenever possible. Please format the time as "a.m." and "p.m." For a virtual meeting, you should add what app is being used (eg: Zoom, Teams).

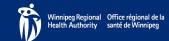

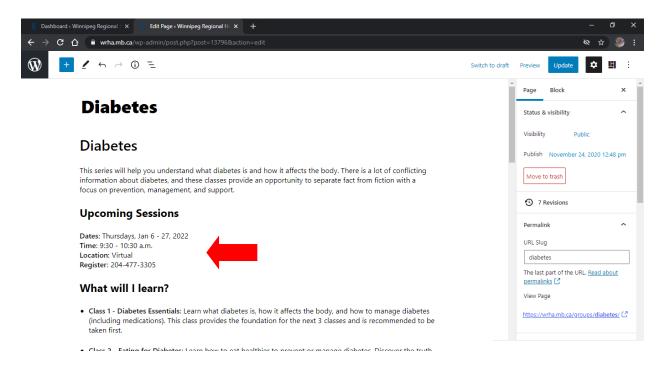

As indicated in the above image, when creating a new session, you will see that it doesn't look like the others (no grey background yet). Don't worry, the styling will be discussed on Page 9.

### More session formatting examples:

Here is an example of a single session. Note the singular "Date" category and the singular "Thursday."

Date: Thursday, Jan 20, 2022

Time: 9:30 - 10:30 a.m. Location: Virtual via Zoom Register: 204-477-3305

Here is an example of an in-person session:

Date: Thursday, Jan 20, 2022

**Time:** 9:30 - 10:30 a.m.

Location: In-person at Access Downtown, 640 Main Street

Register: 204-477-3305

If one of the dates in a session falls on a holiday, use this format:

Date: Thursdays, Jan 6 - 27, 2022 (No class on Jan 20)

**Time:** 9:30 - 10:30 a.m.

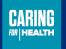

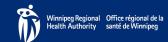

**Location:** Virtual via Teams **Register:** 204-477-3305

If a session straddles two months, use this format:

Date: Thursdays, Jan 6 - Feb 3, 2022

Time: 9:30 - 10:30 a.m. Location: Virtual via Teams Register: 204-477-3305

#### **Styling a Session:**

Once the session information is entered, you need to choose the style. There are two styles, one for an **Open** session and one for a session that is **Full**.

We want to keep sessions listed on the site until after programs start so that users can find information even after it has been filled. Registrants sometimes come back to the Guide for the phone number to call and ask a question or cancel.

To set the style of the session, make sure you have the block you want to style selected. On the sidebar under the Block tab, you will see a "Custom Styles" drop down:

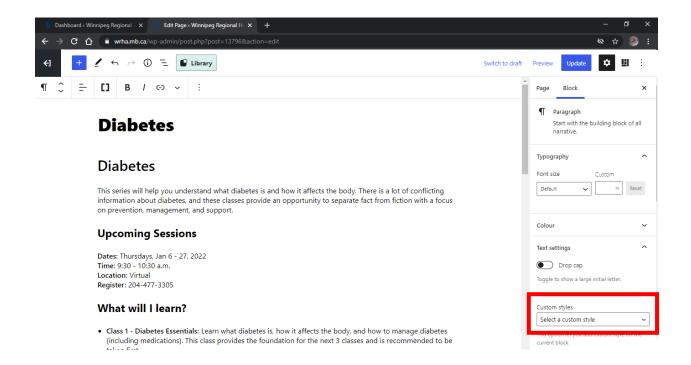

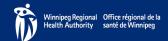

To make the session show as open, choose the "Group Program – Open" option.

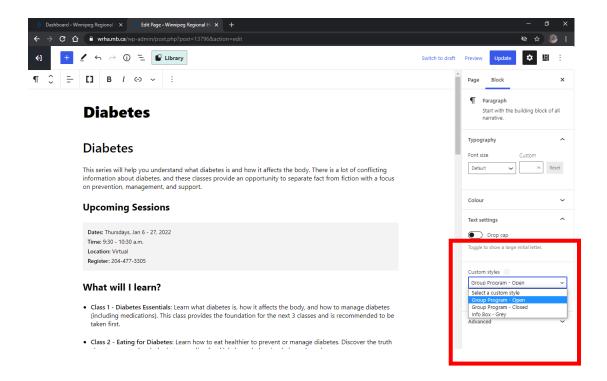

To make the session show as full, choose the "Group Program – Full" option.

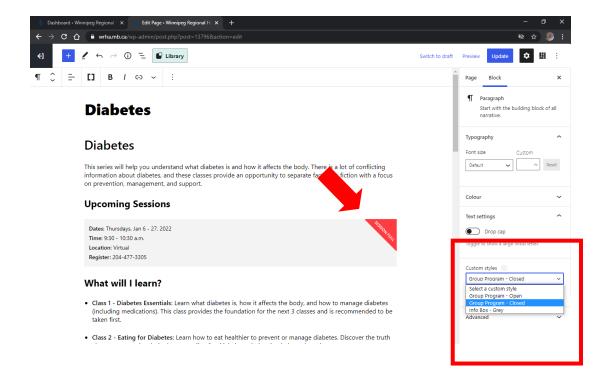

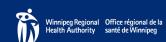

# **Publishing Your Changes**

Once you have completed your edits, click on "Update" in the top right corner to publish.

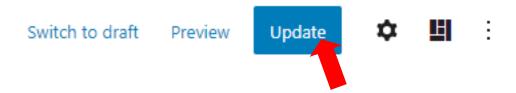

Always make sure to check your work after publishing to ensure everything looks okay.

To view the live version of the page, click "Page" on the right-hand sidebar and look for the "View Page" link:

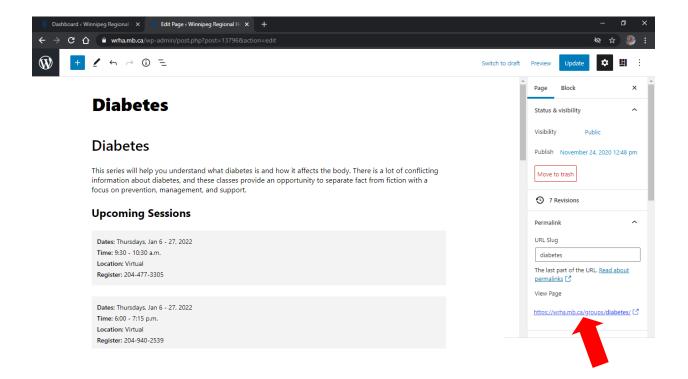

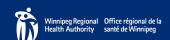

# **Correcting a Mistake**

To quickly remove a mistake, you can hit CTRL+Z or click the Undo button:

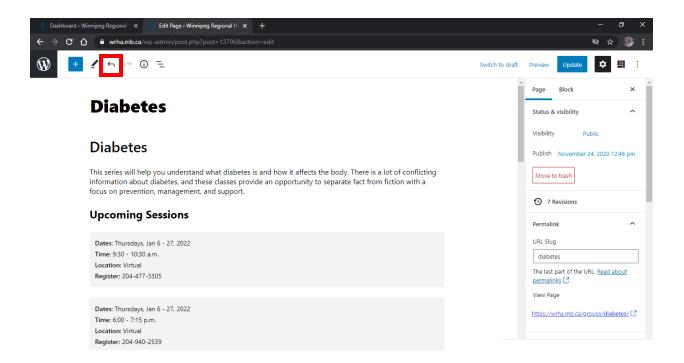

If you have already published the page and there are major errors that aren't easily fixed, you can simply roll the page back to a previous version.

To do this, click on the Revisions link on the right-hand sidebar, you can then choose to revert the page back to a previous edit.

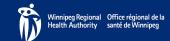